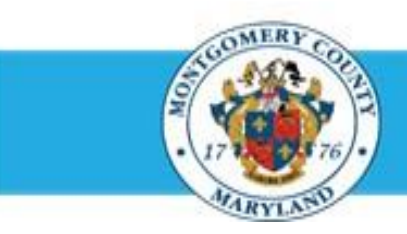

# **Office of Human Resources**

# Send Your Appraisal to Your Supervisor

### **Step-by-Step Instructions**

- **Step 1** Open an **Internet Browser**.
- Navigate to **[eportal.montgomerycountymd.gov](https://ex01.montgomerycountymd.gov/cas/login?service=https%3a%2f%2fex01.montgomerycountymd.gov%2feportal%2f%3fmcgoptions%3deportal_defaults)**. **Step 2**
- Sign In to **accessMCG**. **Step 3**

Click the **Employee Self-Service** option. **Step 4**

- Click the blue **Go to Employee Self-Service** button. **Step 5**
- Your *Oracle eBusiness Homepage* opens. **Step 6**
- Locate the most recent **Worklist Notification** that has one of the subject lines at right. **Step 7**

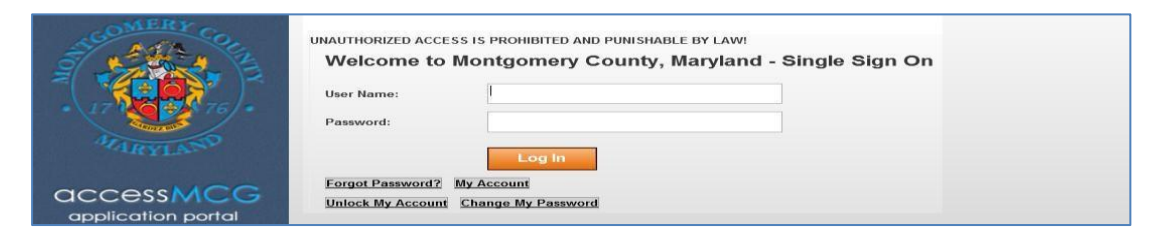

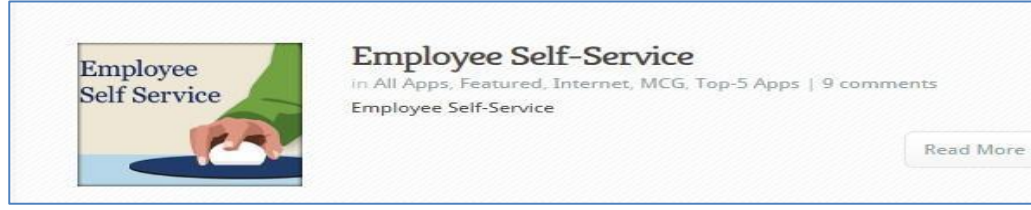

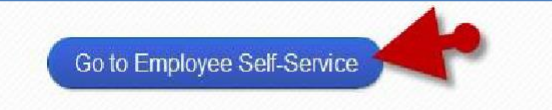

**'Your appraisal has been transferred to you'** *The appraisal was sent to you by your supervisor.*

*'***Your appraisal has been completed. It is available for you to review'** *The appraisal was routed to you automatically because it has received final approval.*

## Quick Start: Send Your Appraisal to Your Supervisor

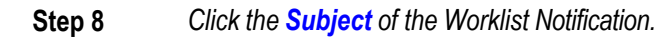

**Step 9** *The Worklist Notification opens.*

> *NOTE: The notification may contain a message from your supervisor in the 'Main Appraiser Comments' section.*

**Step 10** Click the **Update Action** link, located at the bottom left corner of the notification in the *'Related Applications'* section. Once clicked, the appraisal will open.

**Step 11** Click the **Send to Main Appraiser** button.

> **IMPORTANT:** The 'Send to ' button has only one (1) function – to send the appraisal to your supervisor.

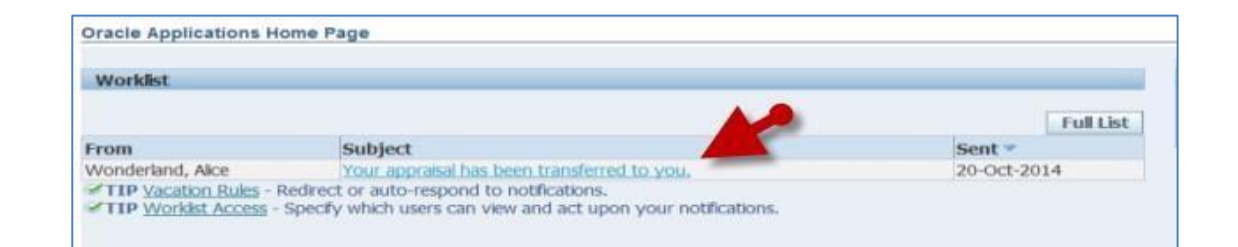

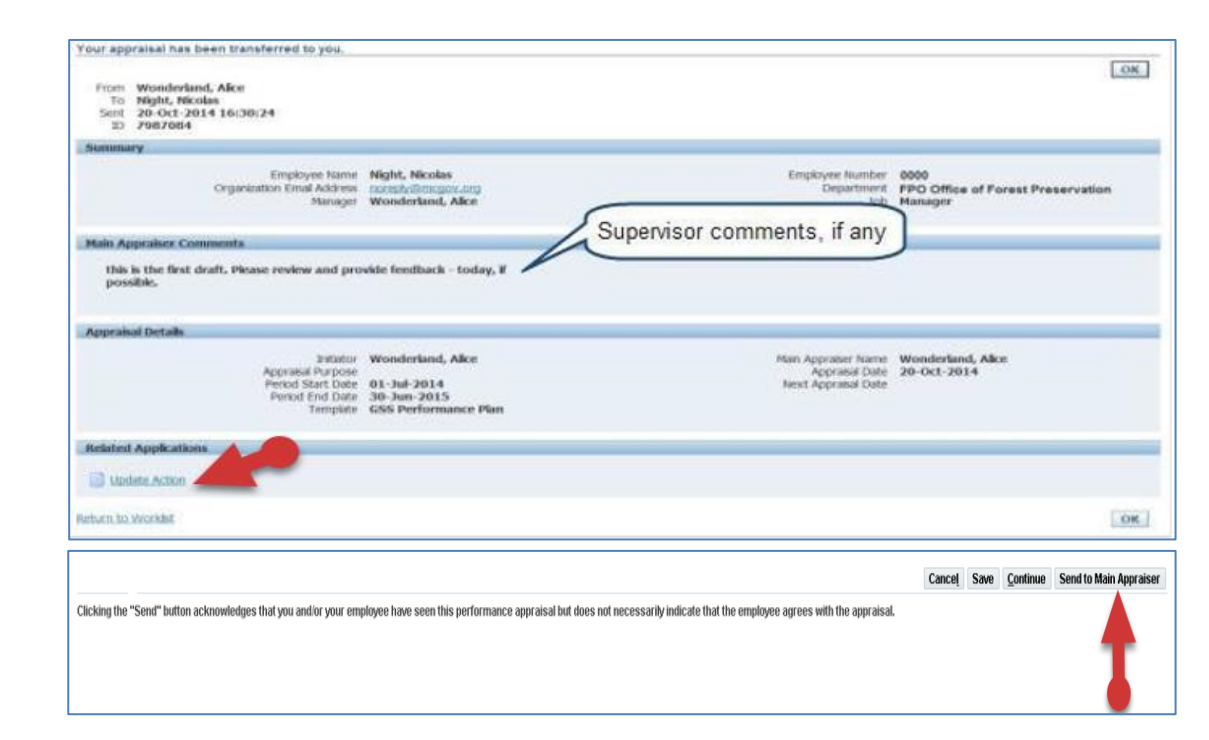

## Quick Start: Send Your Appraisal to Your Supervisor

**Step 12** OPTIONAL: Enter comments to your supervisor into the Notification Message for Main Appraiser field.

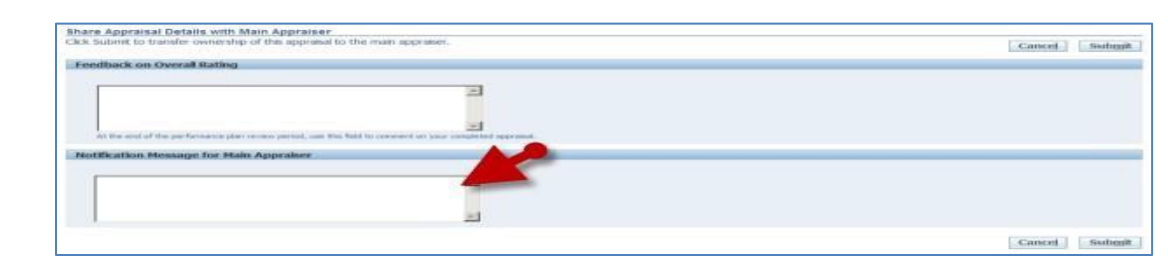

- **Step 13** Click the **Submit** button.
- **Step 14** A *Confirmation* message displays that indicates your appraisal has been sent to your supervisor.

#### **NOTE:**

- You will not be able to edit the appraisal until it is returned to you by your supervisor.
- If you wish to edit the appraisal prior to returning it to your supervisor, a 'Send to Main Appraiser' button is also located on the last or final review page of the appraisal.

**End of Procedure.**

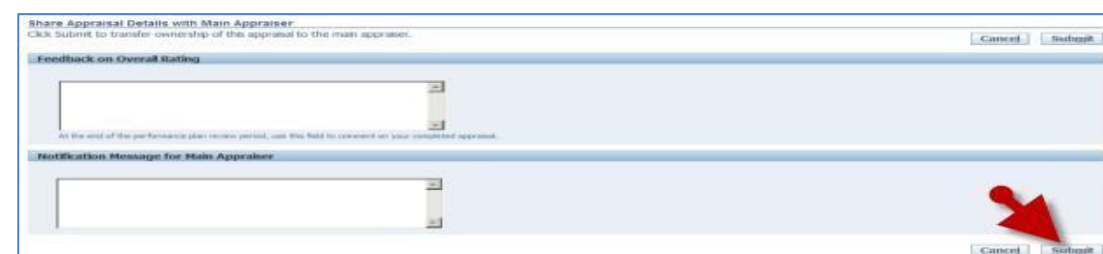